# <sub>学習活動端末支援Webシステム</sub> Cloud をご利用の皆さまへ

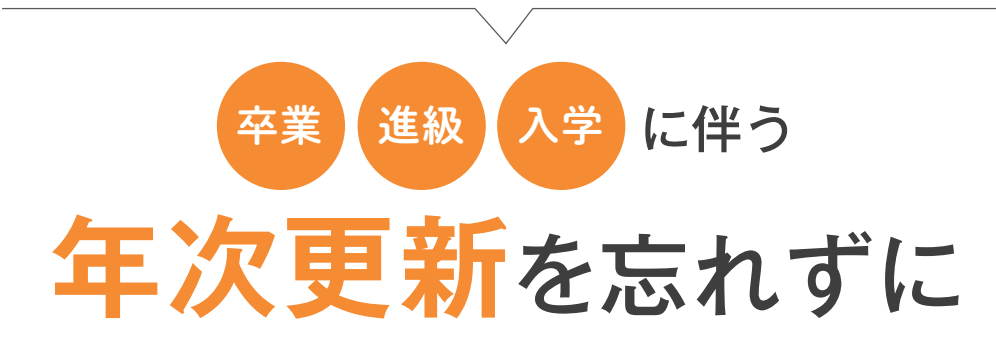

『SKYMENU Cloud』では、児童生徒1人ひとりのユーザ情報をご登録いただくことで、ユーザ専用の「個人フォ ルダ」をはじめ、さまざまな機能をより便利にご活用いただけます。年度末・年度初めは、児童生徒の卒業時・ 進級時・入学時などに合わせてユーザ情報の保守作業が必要になります。その方法をご紹介します。

### 注意事項

・『SKYMENU Cloud Devicecontrol Edition』をご利用中のお客様は操作手順が異なります。

- ・本操作は学校単位で操作する運用です。複数の学校を一括で年次更新の運用をする場合は、別紙 「自治体管理者向け 年次更新操作ガイド」をご参照ください。
- ・ユーザを完全削除すると、データも一緒に削除されます。
- ・自治体ごとに使用できるユーザ数は、ご購入いただいたライセンス数となります。保有ライセンス数を 超過する場合は、追加のご購入をお願いいたします。
- ・同一自治体内でユーザIDを重複させることはできません。新規ユーザIDを登録するときは、重複 しないIDを利用してください。
- ・「まなびポケット」とユーザ連携している場合、本操作の対象外となります。「まなびポケット」と連携し ている環境での年次更新については、「まなびポケット」のサポートサイトをご確認ください。
- ・小学校 6年生のデータを中学校 1年生に引き継ぐ運用や、 ほかの学校への転校、転任、進学 などの手順は、本操作と異なりますので、ご注意ください。
- ・「授業グループ」「グループフォルダ」「電子連絡板」「提出箱」「ポジショニング」をご利用いただい ている場合は、機能の年次更新も必要です。別紙「学校担当者向け 機能年次更新操作ガイド」 をご参照ください。

# 年度末・年度初めに必要な4つの作業

「SKYMENU Cloud 管理サイト」の「ユーザ管理」で、以下の4つの作業が必要です。

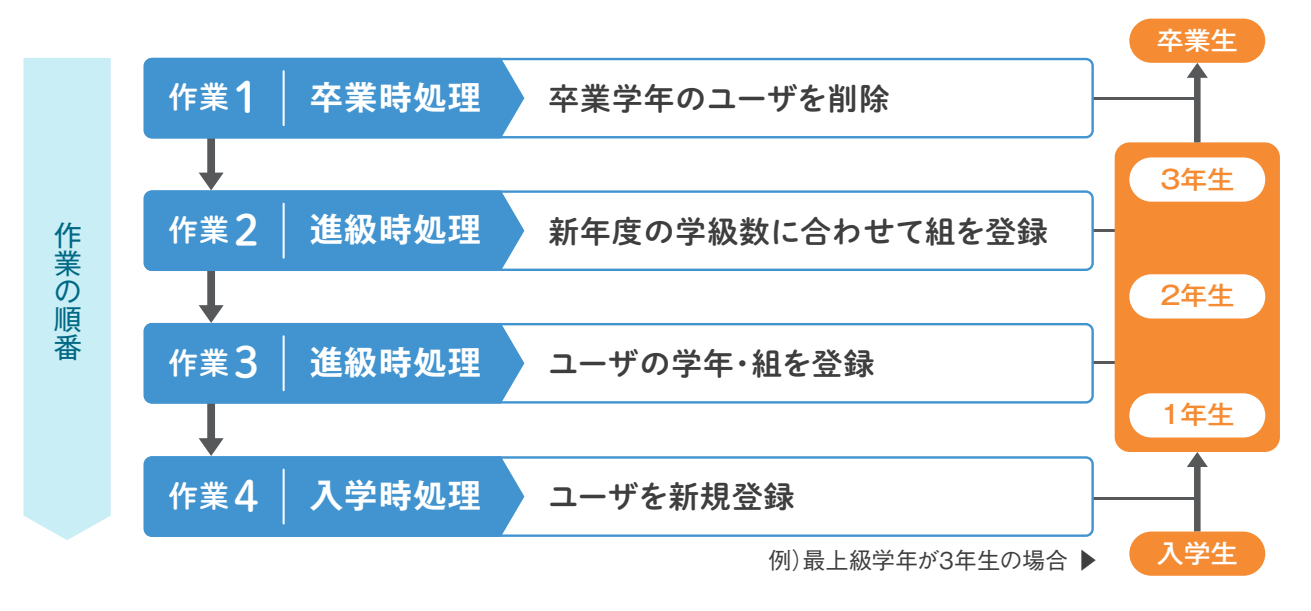

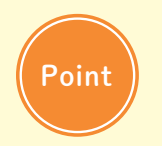

**上記の順番で行うことが大切**です。1年生のユーザ情報が残ったまま新1年生の情報を登録 するなど、同じ区分情報の中に旧年度と新年度の両方のユーザ情報が混在しないように、注意 してください。

はじめに 管理サイトにログインする

ユーザ情報を更新するために、管理サイトにログインします。専用のURLにアクセスし、 学校のユーザ情報を管理している担当者の、ユーザIDとパスワードを入力してください。

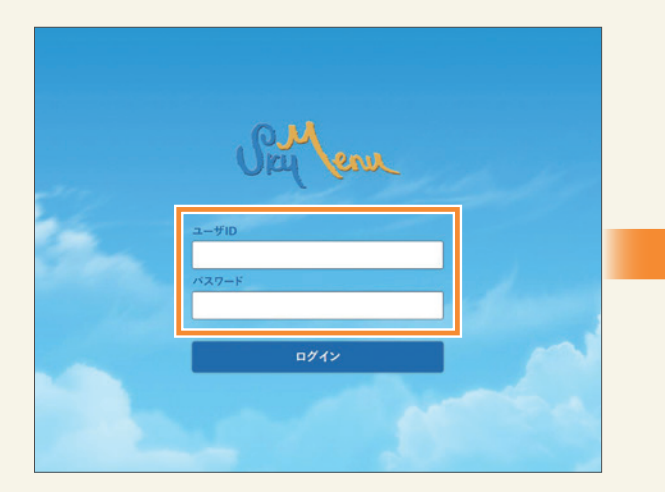

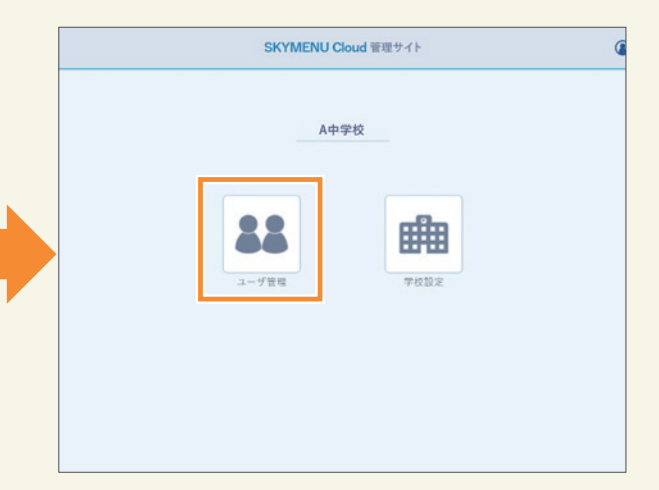

作業1 **卒業時処理** 卒業学年のユーザを削除

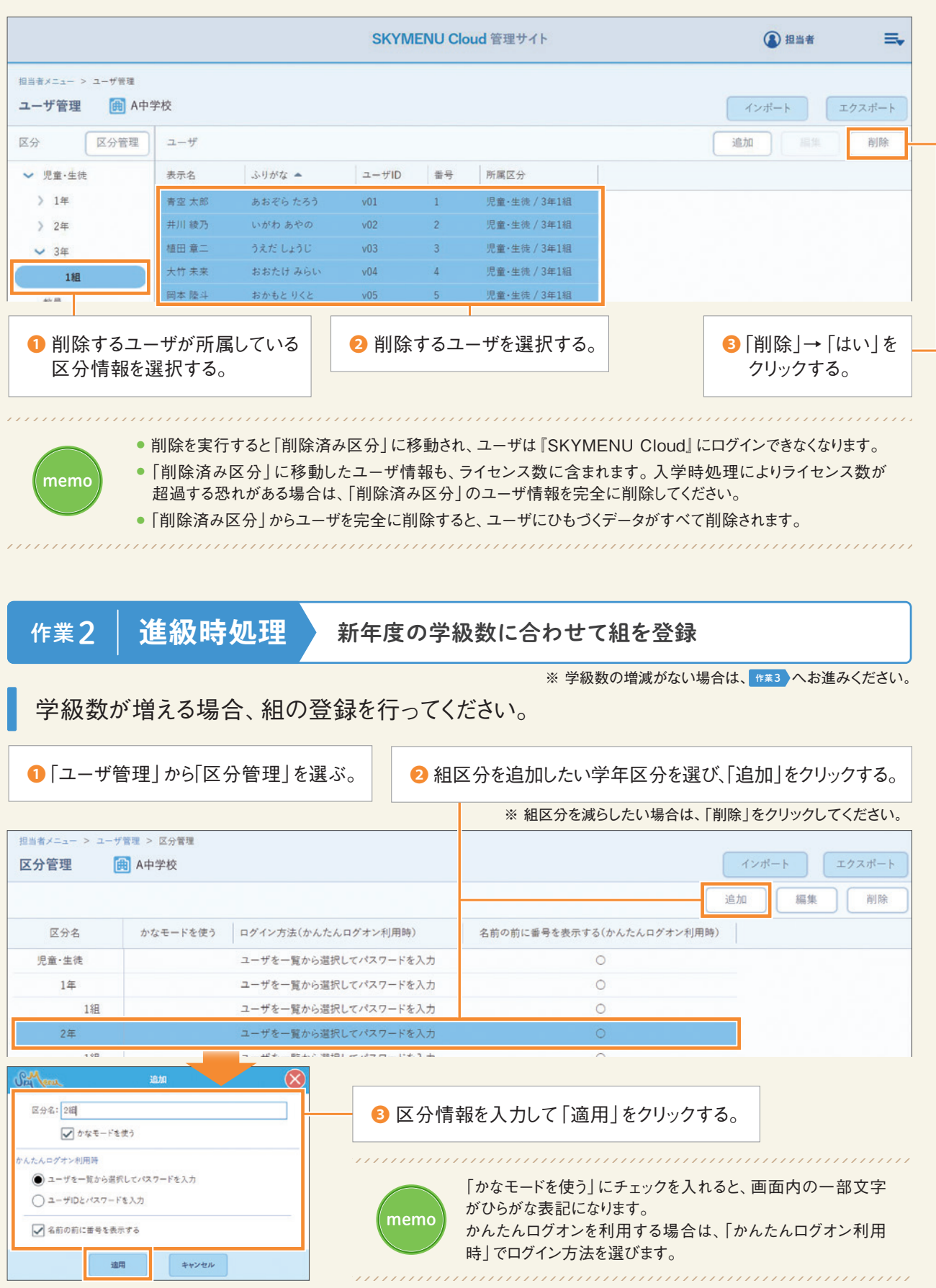

## 作業3 **進級時処理** ユーザの学年・組を登録

 $F = \Lambda + \frac{1}{2}$ 

旧来, 开往

『SKYMENU Cloud』に登録されているユーザ情報を出力(エクスポート)し、 出力作業 | ISN TMLNU UIOdd』に豆露されてい

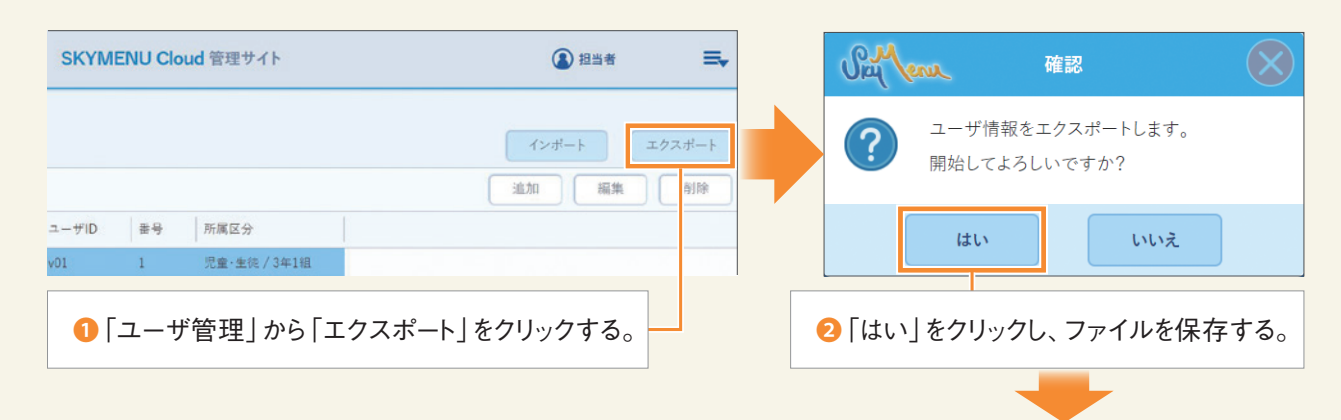

❸ ファイルのC列「所属区分(学年)」D列「所属区分(組)」を進級後の情報に修正し、上書き保存をする。

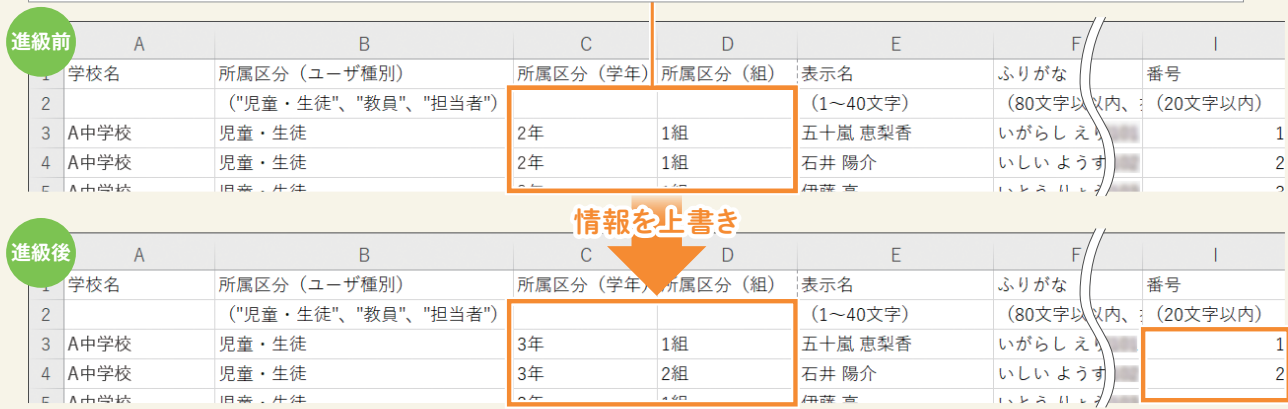

※ 出席番号など、任意の番号を登録している場合は、I列「番号」に、新年度の番号を入力し上書き保存してください。

### 登録作業 ユーザ情報を修正したファイルを登録 (インポート)してください。

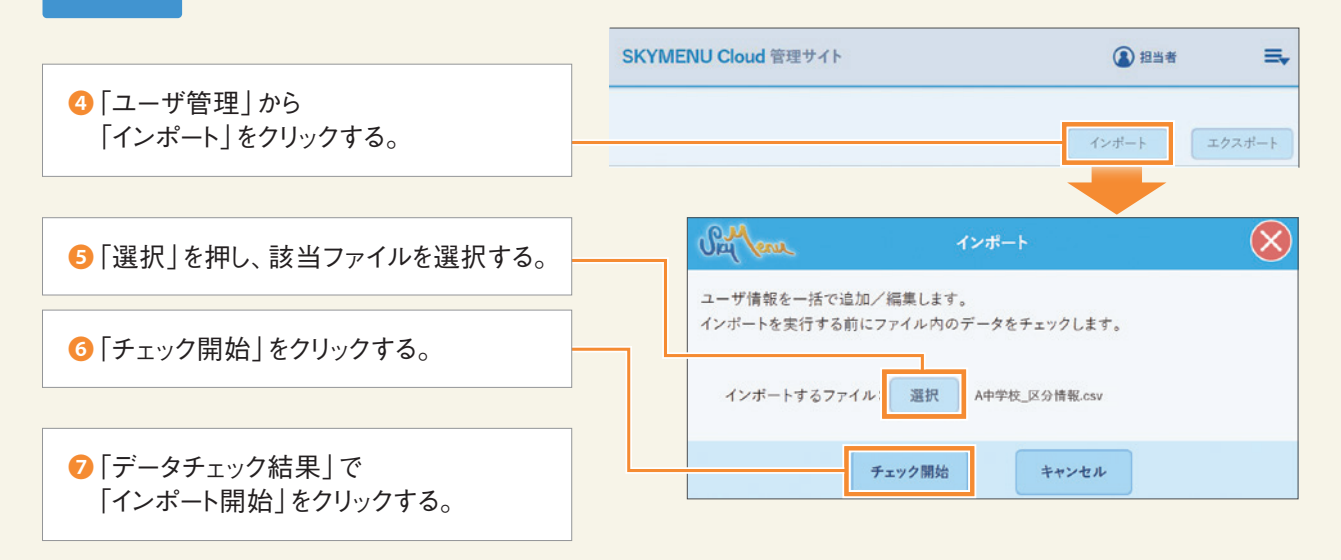

# 作業4 **入学時処理** ユーザを新規登録

### 進級時処理でエクスポートしたファイルを基に新入生のユーザ情報を作成し、登録(イン ポート)してください。

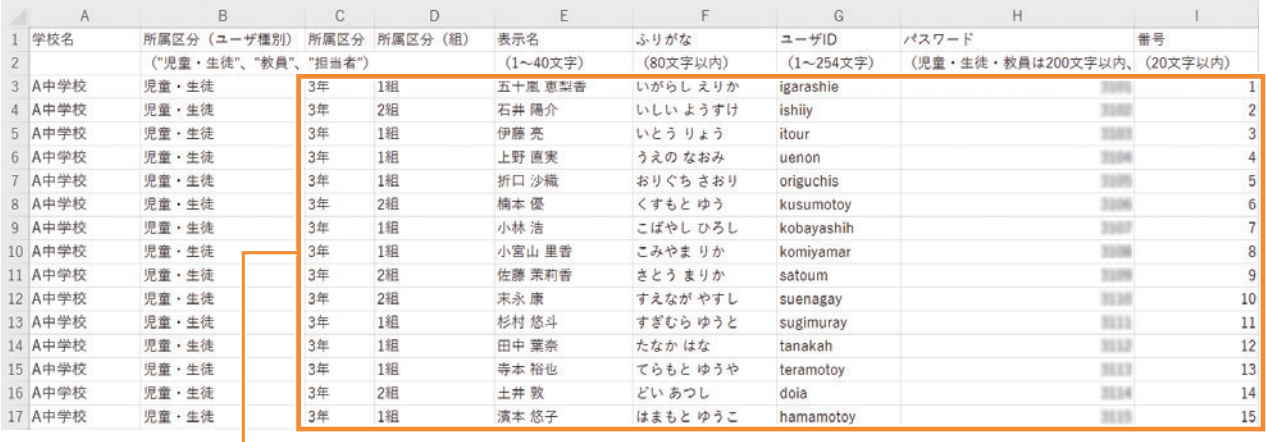

❶ C列「所属区分(学年)」~I列「番号」の3行目以降を削除し新入生の情報に修正し、上書き保存する。

※「ふりがな」と「番号」の入力は、任意です。

2 作業3 の 登録作業 0~0の手順で登録する。

# 年次更新の詳しい方法は

# 「SKYMENUテキスト 管理編」をご確認ください。

### **▼ ダウンロード方法**

- **1 「SKYMENU Cloud」 マイページの ? サポート・マニュアル** をクリックをする。 2 ユーザ用 Web サイトの SKYMENU Cloud ユーザ用Webサイ 「SKYMENUテキスト」をクリックする。
- **❸ 『SKYMENUテキスト 管理編』を**  ダウンロードする。
	- ※ バージョンアップ時期により、画面や名称が 異なる可能性があります

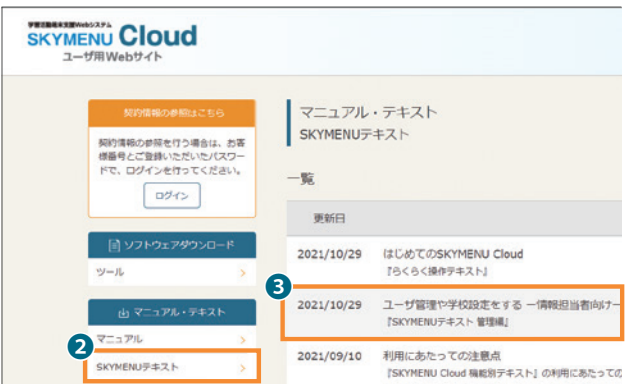

●SKYMENU および SKYMENU Cloudは、Sky株式会社の登録商標または商標です。●その他記載されている会社名、商品名は、各社の登録商標または商標です。●本文中に 記載されている事項の一部または全部を複写、改変、転載することは、いかなる理由、形態を問わず禁じます。 ●本文中に記載されている事項は予告なく変更することがあります。